### **Getting started.**

Install your new phone - no other setup needed!

Your software phone ('softphone') functions exactly like the desk phones or mobile phones - that you are already used to, just without a handset or physical buttons. It will 'look and feel' a lot like your mobile phone.

We will send you an email that contains the login credentials you will need to use the softphone app, which can be downloaded for free from whichever app store you use for your mobile OS.

Find the 'Bria Enterprise' app, and install it in the same way you would install any application.

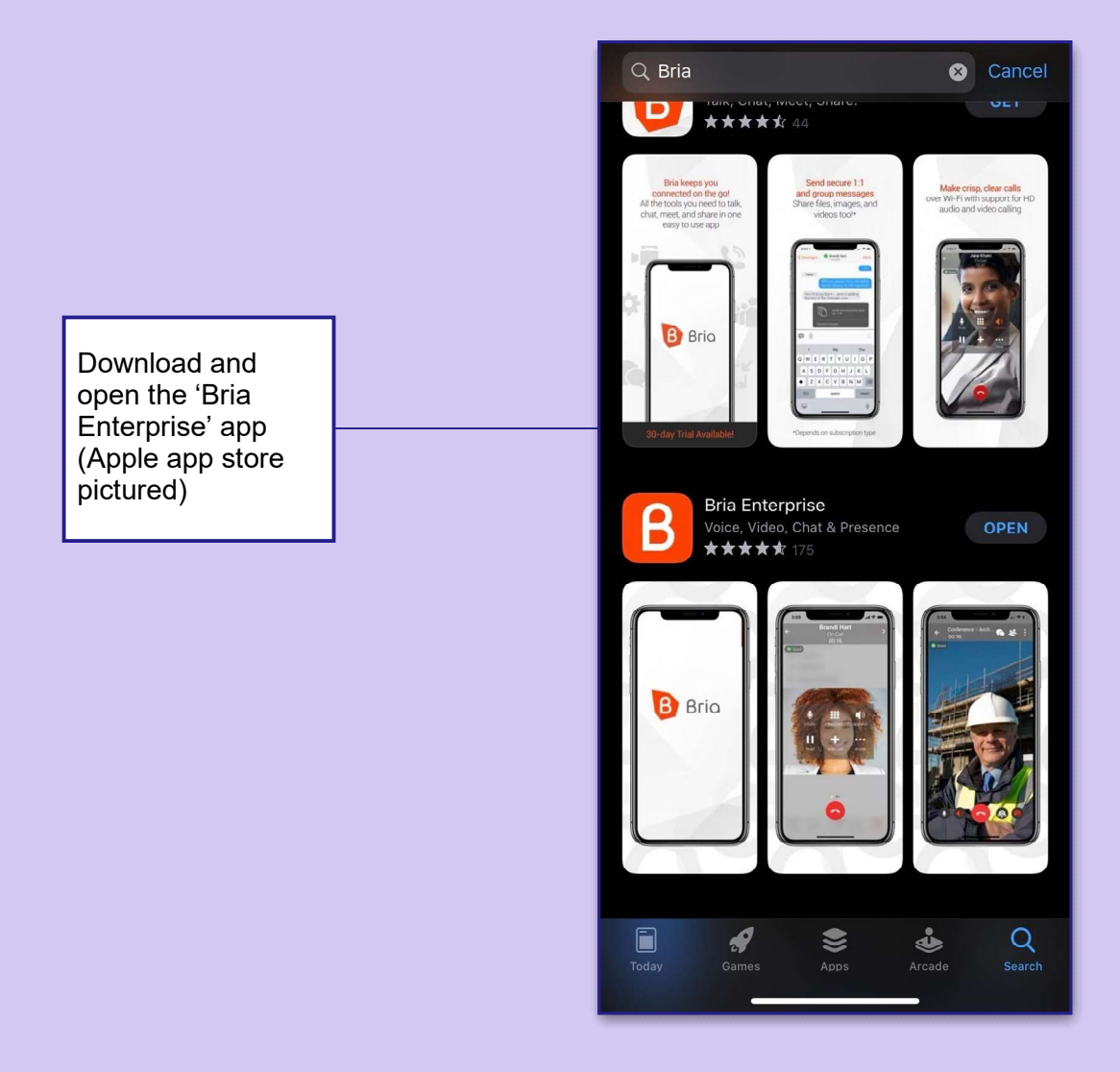

Open the app - you will be requested to login. Please do so, using the credentials provided in the email.

Install your new phone - no other setup

Allow the app access to the microphone, but access to the camera is not needed at this time.

#### You definitely want to enable notifications!

If you allow it access to your smartphone contacts, it will import them.

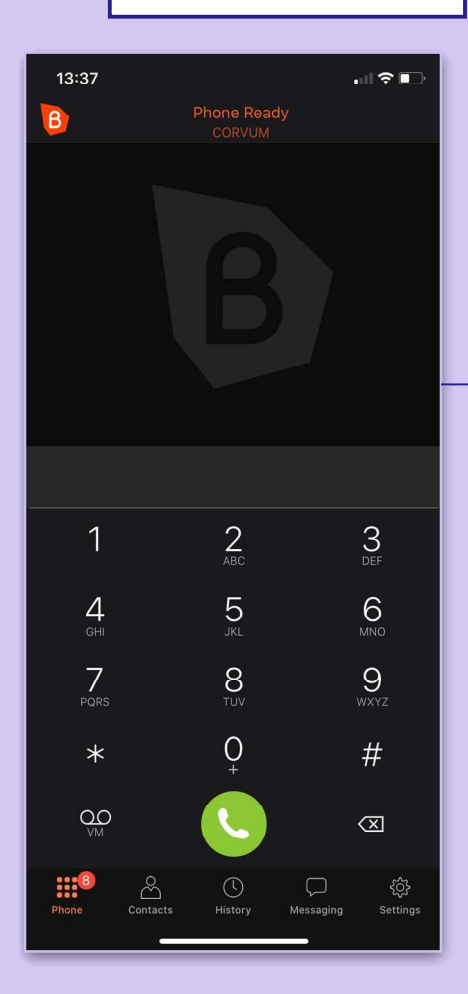

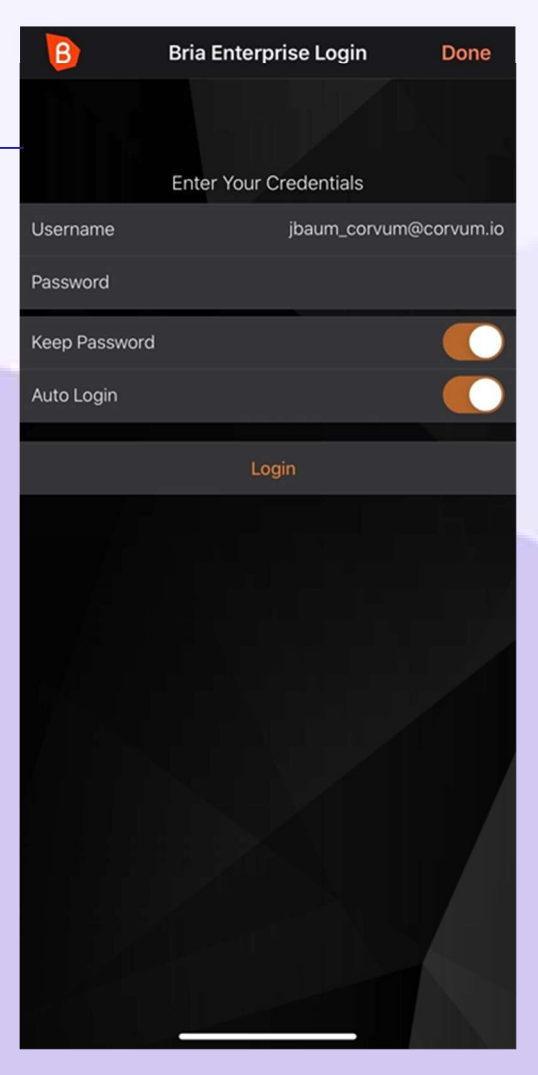

Once logged in, the softphone will start up preconfigured with your information, and the best standard settings.

### Getting started.

The softphone at idle (iOS light mode)

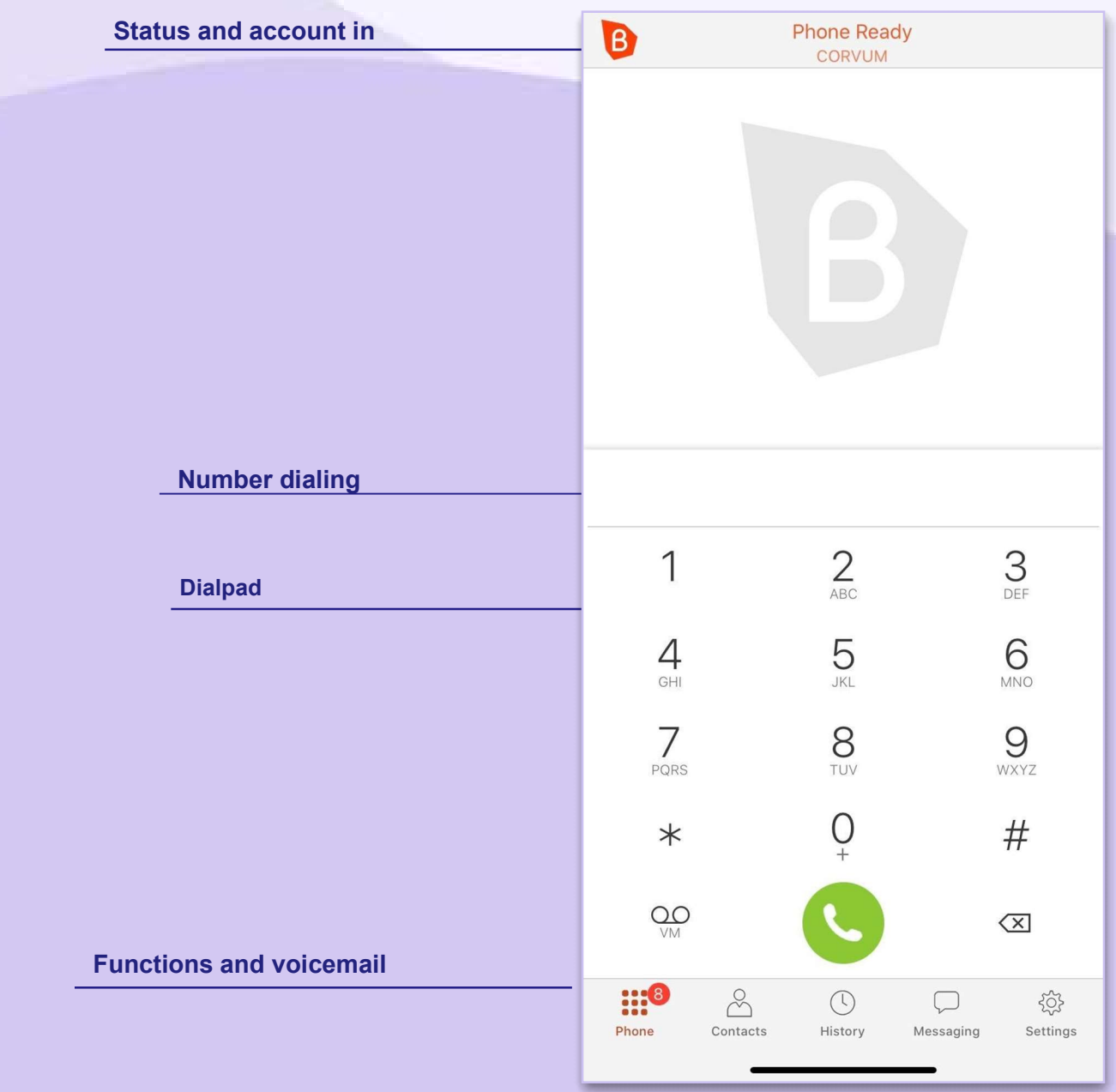

### Getting started.

Making a call

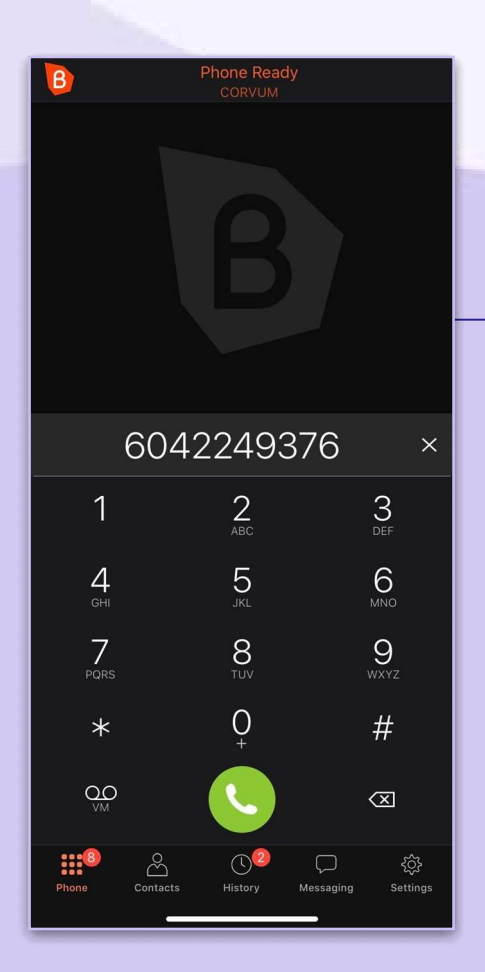

The phone will switch to show the call has been established, and a timer will start counting at the top.

To hold, tap the hold 'pause' icon.

To hang up, tap the red 'hangup' button.

To make a call, enter the number either via the dialpad, or type it into the dialling field, then tap the green 'call' button.

Tip: you can also copypaste a number into this field.

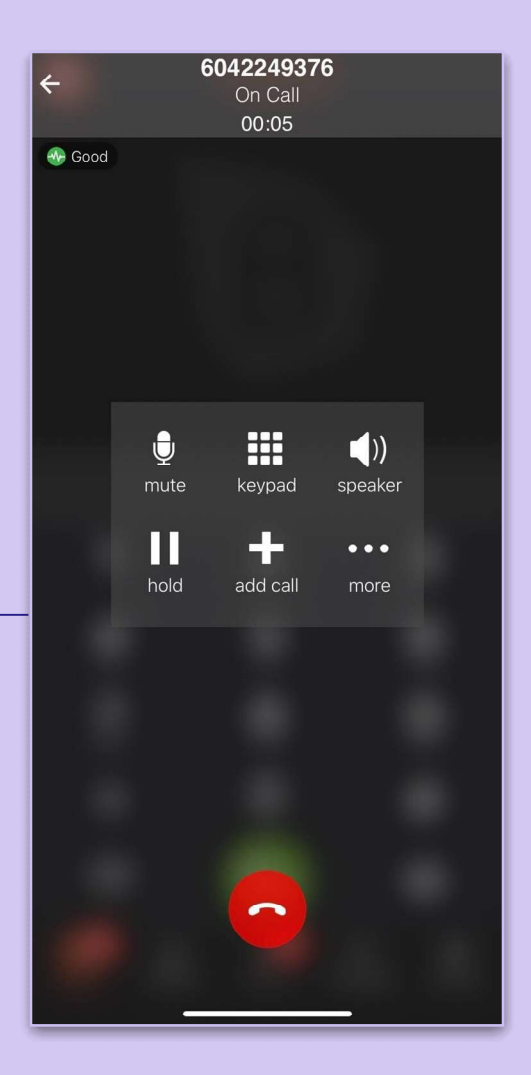

### Getting started.

Answering a call

When your softphone rings, it will ring just like your cellphone, and this dialogue will appear.

Tap the 'Accept' button to answer, or the red button to decline the call.

#### **Jason Baumer**

**B** Bria Enterprise Audio...

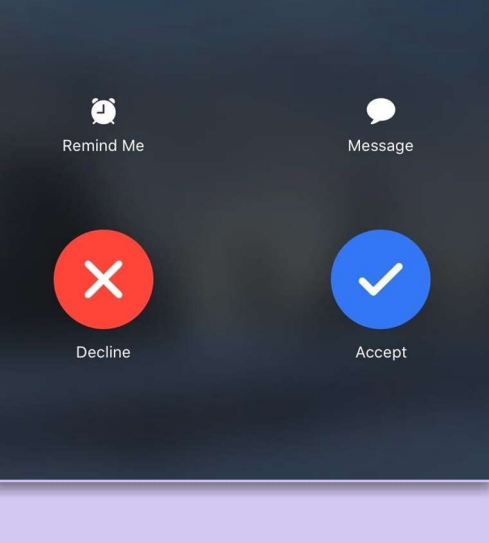

Tip: this icon indicates the quality of your connection.

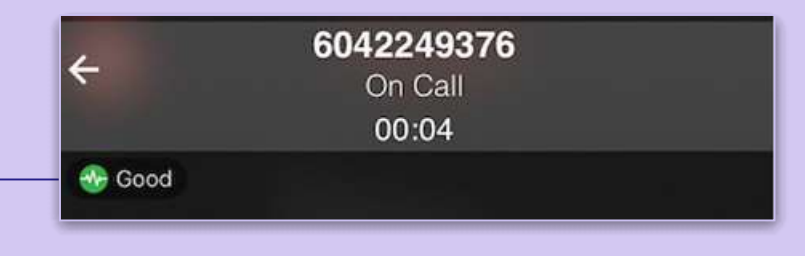

### started. Getting started.

Transferring a call: Unattended

While on a call, tap the '3 dots more' button.

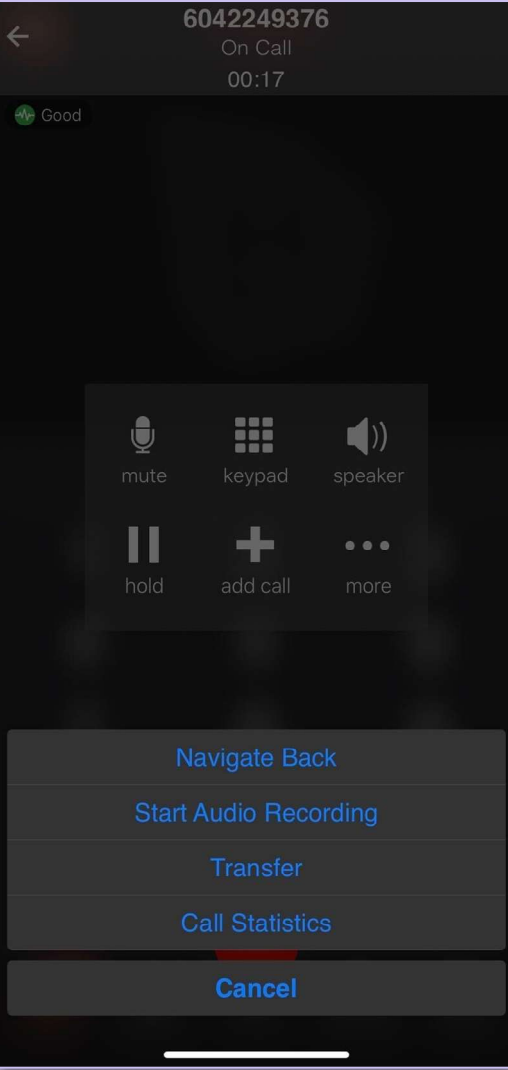

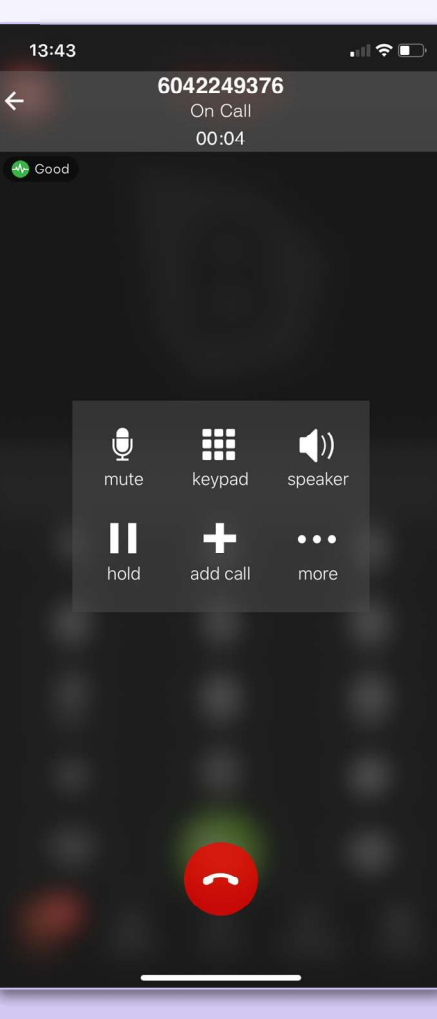

Tap 'Transfer' to initiate a 'blind', or unattended, transfer.

### $\sum_{n=1}^{\infty} \frac{1}{n} \int_{0}^{1} \frac{1}{n} \, dx$ Getting started.

Transferring a call: Unattended

The call will be placed on hold, and a new field will be presented.

Enter the destination number (extension or outside number), and tap the green 'arrow' button.

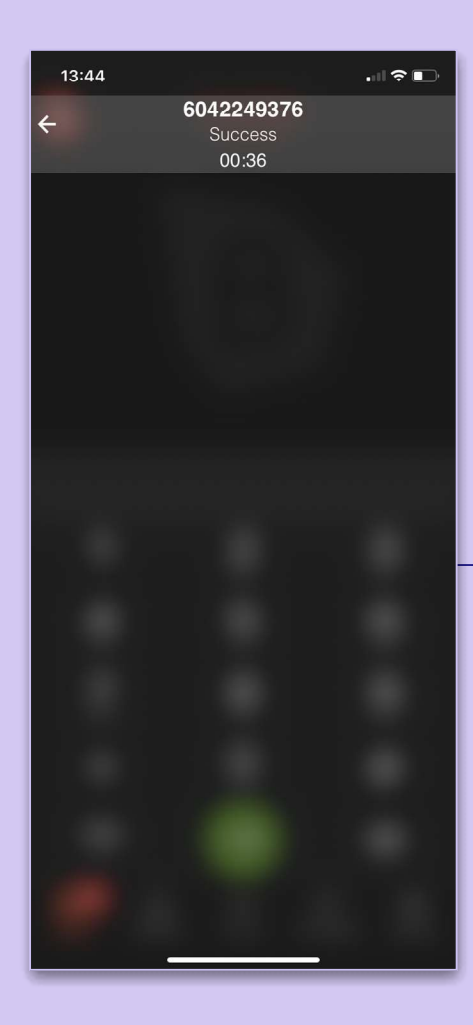

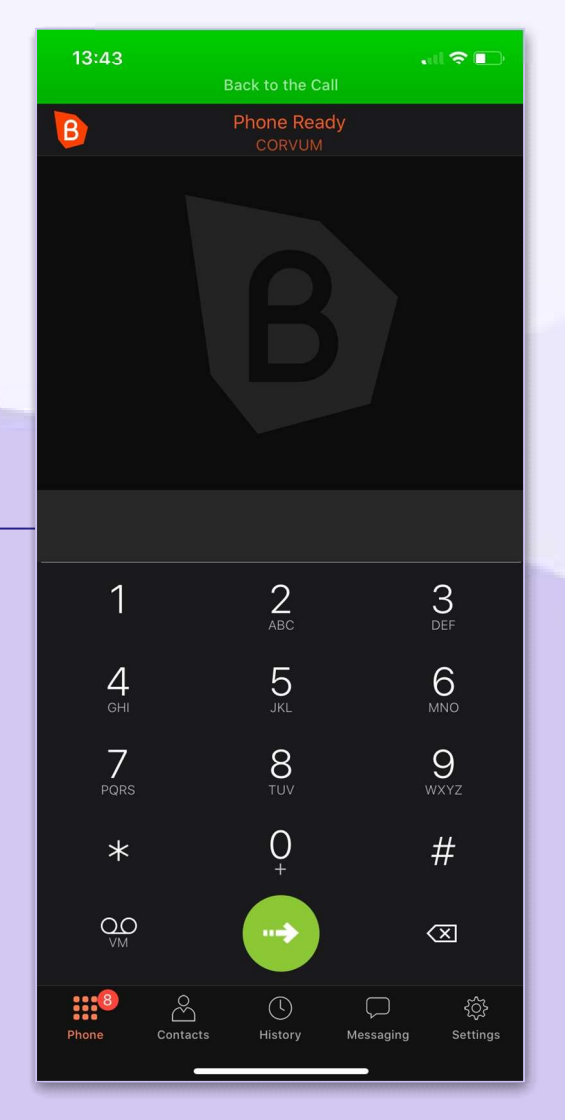

You will then see the 'success' screen at left, and the call will end as it has been transferred to the destination.

### $\sum_{n=1}^{\infty} \frac{1}{n} \int_{0}^{1} \frac{1}{n} \, dx$ Getting started.

Transferring a call: attended

While on a call, tap the 'add call' button.

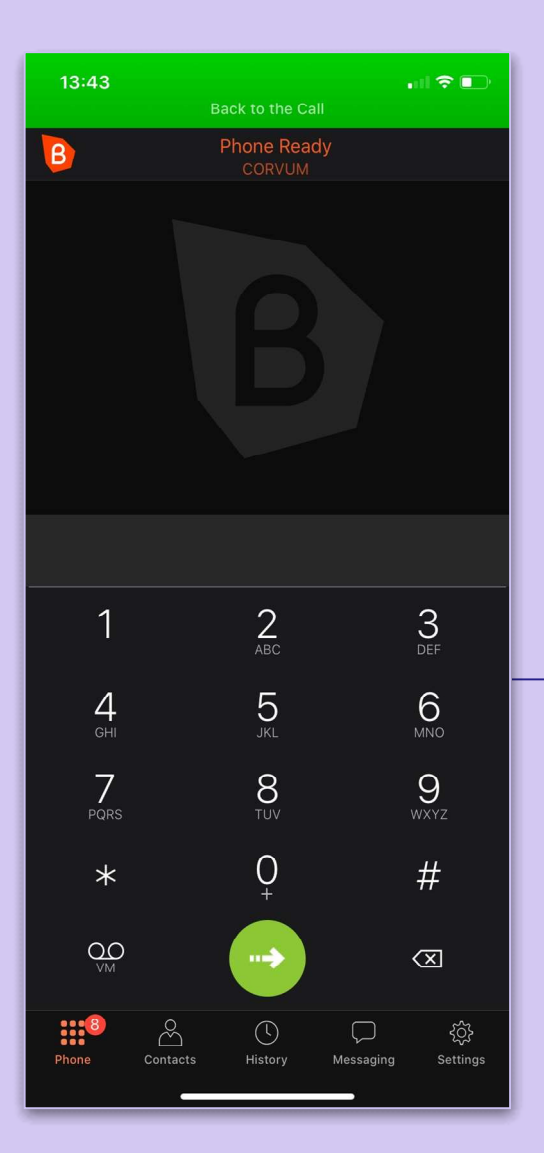

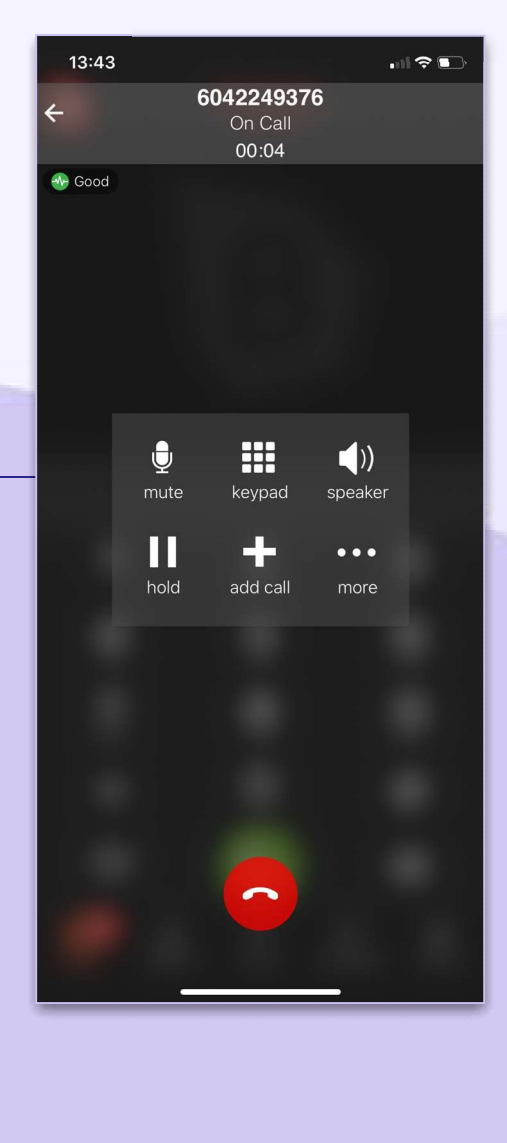

The call will be placed on hold, and a new field will be presented.

Enter the destination number (extension or outside number), and tap the green 'arrow' button.

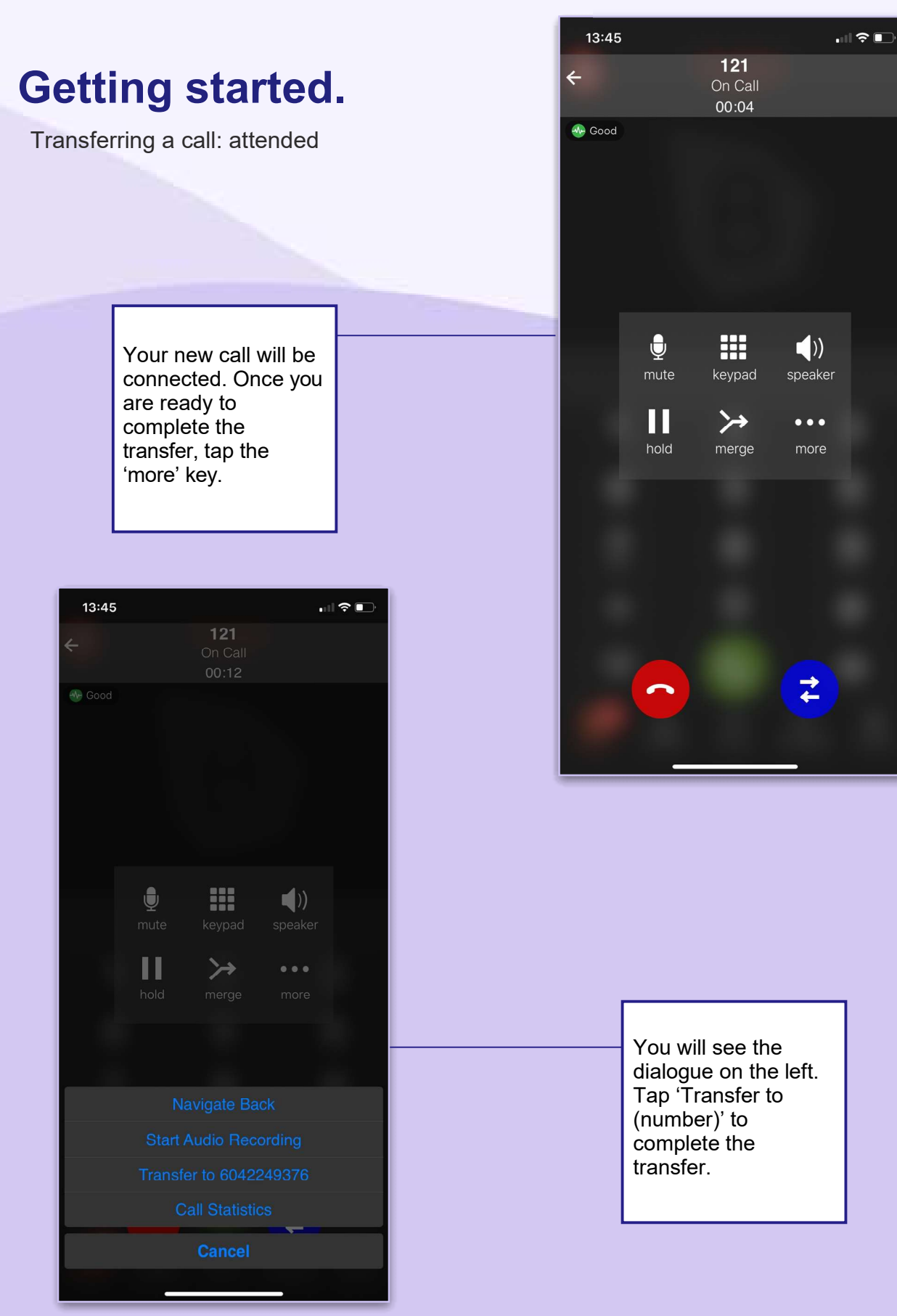